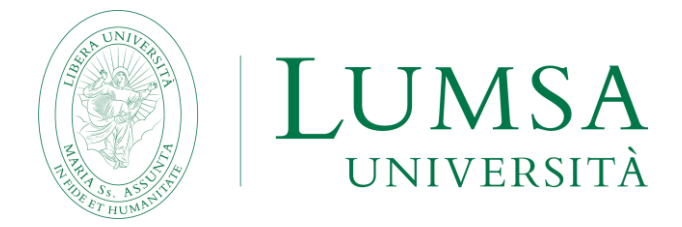

**Guida al servizio di prenotazione on line agli esami Mi@Lumsa**

# **NOVITA'! COMPILAZIONE QUESTIONARI VALUTAZIONE DIDATTICA**

**A partire dalla sessione invernale d'esami A.A.2012-2013 gli studenti che vogliano effettuare una prenotazione esami devono preventivamente aver compilato il corrispondente questionario, come illustrato di seguito.**

## **INDICE**

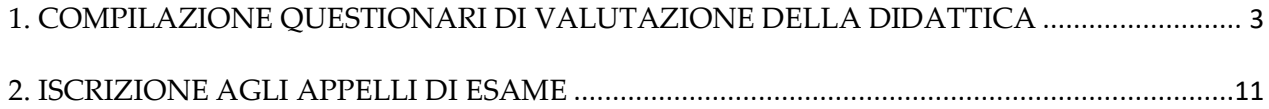

**ATTENZIONE! Lo studente che effettui la prenotazione on line ad un esame al quale poi non intende presentarsi, è pregato di rimuovere dal sistema la propria prenotazione, prima della chiusura dei termini, per mezzo della procedura di prenotazione on line.**

**Come previsto dal decreto rettorale 2207/2020 la prenotazione all'esame senza cancellazione nei termini da parte dello studente, seguita dall'assenza all'appello, determina la preclusione alla prenotazione per l'appello successivo di una stessa sessione.**

Per stampare il promemoria dell'avvenuta prenotazione all'esame è necessario Acrobat Reader versione 7.0 o successive, scaricabile d[a http://www.adobe.com/downloads/](http://www.adobe.com/downloads/)

**---**

## **IMPORTANTE**

Il sistema di prenotazione on line visualizza allo studente le attività didattiche per le quali è consentita la prenotazione, essendo tali attività didattiche quelle inserite dallo studente nel proprio piano degli studi.

# <span id="page-2-0"></span>**1. COMPILAZIONE QUESTIONARI DI VALUTAZIONE DELLA DIDATTICA**

Il questionario di valutazione della didattica è uno strumento finalizzato a rilevare l'opinione degli studenti, al fine di migliorare la didattica e l'organizzazione del corso di studio. A partire dalla sessione invernale d'esami A.A. 2012/2013, la consueta rilevazione cartacea viene sostituita dalla modalità on line. Questa nuova modalità offre l'opportunità a tutti gli studenti, frequentanti e non frequentanti, di esprimere il proprio livello di soddisfazione sugli insegnamenti attivati e sui docenti.

I questionari di valutazione della didattica sono visibili e compilabili da tutti gli studenti iscritti, accedendo alla sezione libretto della propria area riservata Mi@Lumsa [\(https://servizi.lumsa.it](https://servizi.lumsa.it/) ).

I questionari relativi agli insegnamenti del I sem. A.A.2018-2019 saranno visibili e compilabili a partire dal giorno 01-12-2018.

I questionari relativi agli insegnamenti del II semestre A.A.2018-2019, nonché quelli relativi agli insegnamenti ANNUALI A.A.2018-2019, saranno visibili e compilabili in corrispondenza delle date di prenotazione esami della sessione estiva.

**Viene garantito l'anonimato del questionario**, in quanto non verrà tenuta traccia della matricola o di altri identificativi dello studente che lo ha compilato. La compilazione del questionario è **obbligatoria** ai fini dell'iscrizione all'esame oggetto di valutazione.

## **Chi deve compilare il questionario**

La valutazione riguarda soltanto gli insegnamenti previsti dal vostro piano di studio per l'anno di corso in cui siete iscritti, ovvero quelli prenotabili da libretto.

Es: gli studenti iscritti al I anno compileranno il questionario soltanto per gli insegnamenti che hanno nel piano degli studi del I anno; gli studenti iscritti al II anno compileranno il questionario soltanto per gli insegnamenti previsti al II anno, ecc.

Il questionario per **i frequentanti** è articolato in quattro sezioni: informazioni riguardanti il singolo insegnamento, il docente, interesse agli argomenti trattati, suggerimenti.

Il questionario **non frequentanti** comprende informazioni riguardanti il singolo insegnamento (tra cui le motivazioni della non frequenza), informazioni relative alla disponibilità del docente durante l'orario di ricevimento, suggerimenti.

# **Si ricorda che:**

• Prima dell'iscrizione agli appelli d'esame è obbligatorio avere compilato il relativo questionario di valutazione della didattica;

• I questionari di valutazione si riferiscono agli insegnamenti frequentati nel corso del corrente anno accademico;

• La compilazione del questionario non viene richiesta agli studenti fuori corso e a coloro che hanno frequentato gli insegnamenti negli anni accademici precedenti;

• È possibile accedere ai questionari solo dopo la compilazione ed approvazione del piano di studio.

# **Quando deve essere compilato il questionario**

Il questionario può essere compilato:

CASO A) contestualmente alla prenotazione esame

CASO B) prima della prenotazione esame.

**Si suggerisce la scelta B), in modo da alleggerire i tempi di prenotazione.**

# **Come procedere alla compilazione del questionario, nel caso B):**

1. Aprite il vostro browser internet (es. Microsoft Internet Explorer);

2. Nel campo indirizzo digitate: [https://www.lumsa.it/;](https://www.lumsa.it/)

3. Nella home page di [www.lumsa.it,](http://www.lumsa.it/) cliccate in alto a destra sul link **Mi@Lumsa;** vi

apparirà così la home page del portale di servizio Mi@Lumsa.

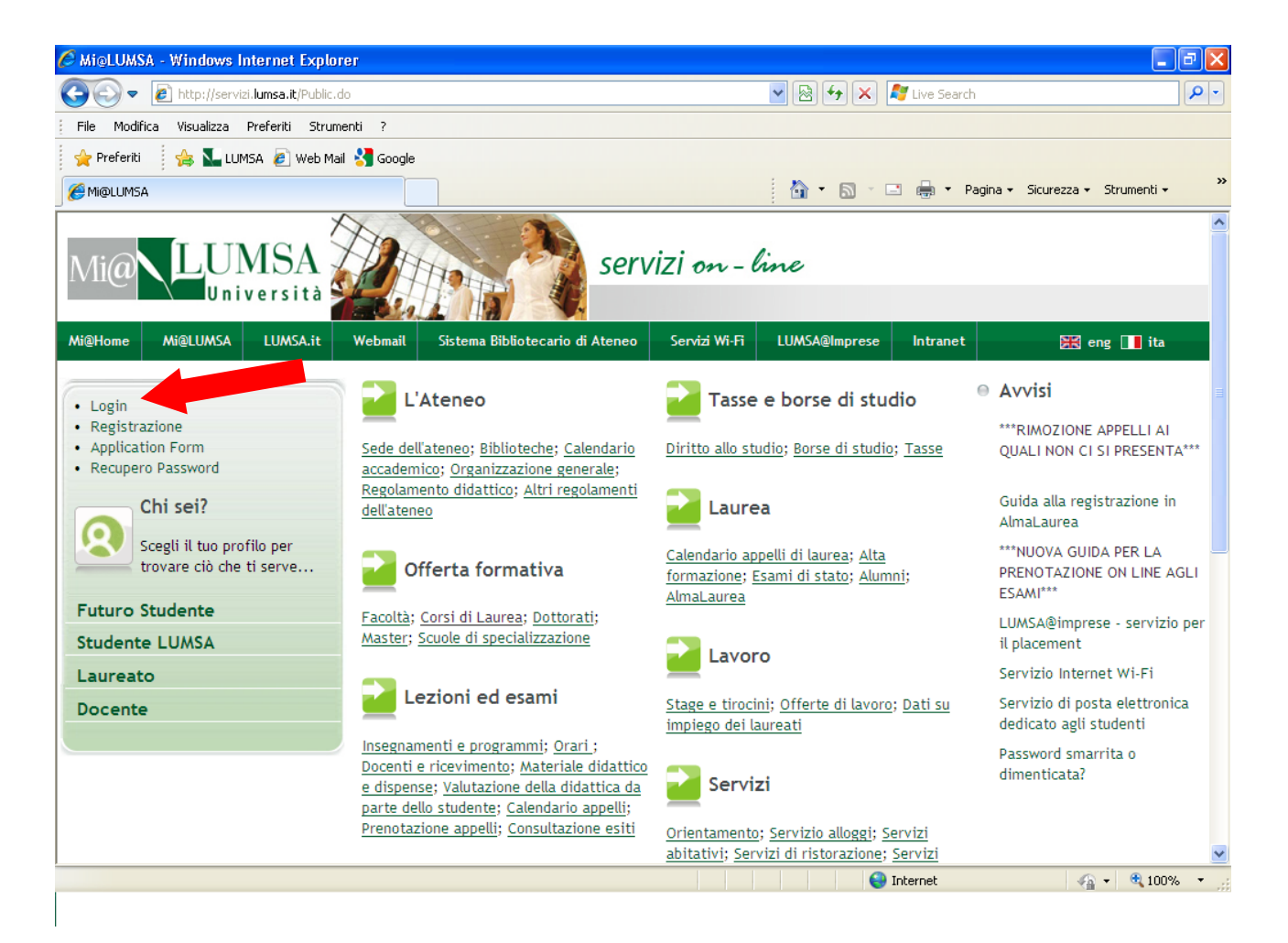

4. Cliccate su **Login**.

5. Inserite **"Nome utente"** e **"Password"** ricevuti all'atto della registrazione in Mi@Lumsa dei vostri dati anagrafici; nel caso in cui abbiate dimenticato "Nome utente" e "Password" seguite le istruzioni della apposita guida [per il recupero password,](https://www.lumsa.it/sites/default/files/guide/Procedura_recupero_password_Mi%40LUMSA.pdf) pubblicata nella sezione "Servizi Informatici" del sito lumsa.it.

6. Nel menù di sinistra selezionate **"Questionari valutazione attività didattiche"**

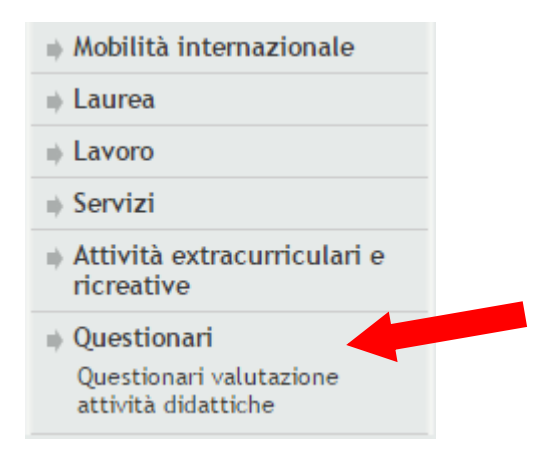

7. Apparirà l'elenco degli insegnamenti presenti nel proprio libretto.

L'ultima colonna denominata **Q.Val.** contiene lo stato della compilazione del questionario della valutazione della didattica per ciascun esame:

- $\blacksquare$  = già compilato
- $\triangleq$  = compilato parzialmente
- ₿ = non compilato

A livello di insegnamento, l'icona del questionario sarà di colore **ROSSO** se il questionario non è ancora stato compilato. Per gli insegnamenti composti da più moduli per cui è stato compilato almeno un questionario l'icona sarà invece di colore **GIALLO** e lo studente potrà accedere alla compilazione degli altri questionari previsti.

Quando tutti i questionari saranno compilati, l'icona sarà di colore **VERDE.**

La compilazione del questionario, qualora non sia già avvenuta, viene richiesta prima di effettuare l'iscrizione all'esame.

Per procedere alla compilazione **cliccate sull'icona rossa** indicata dalla freccia:

#### Valutazione della didattica

Questa pagina consente di inserire il questionario di valutazione della didattica delle attività in libretto (cliccare sulle icone per accedere alla compilazione)

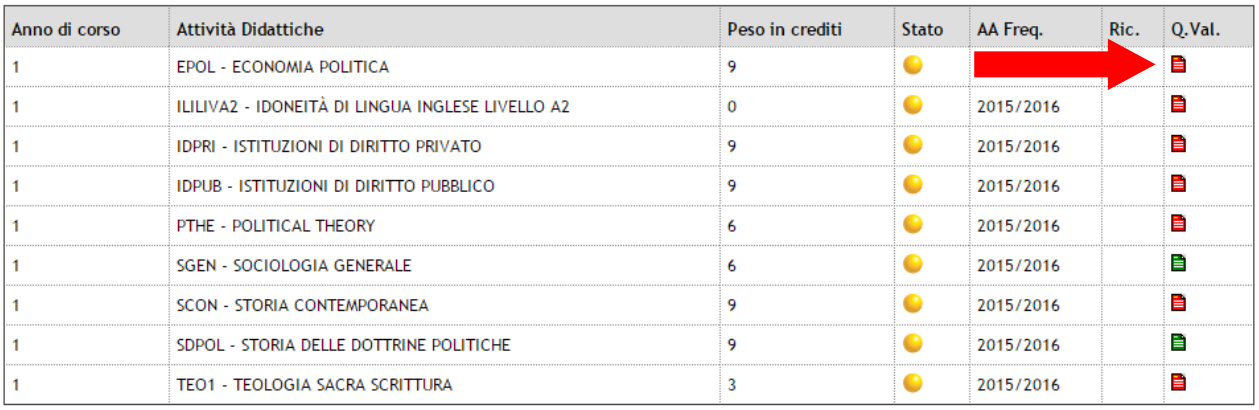

#### Elenco delle attività didattiche da valutare

8. Comparirà una schermata con il dettaglio dell'insegnamento selezionato. **Cliccate** 

#### **nuovamente sull'icona rossa:**

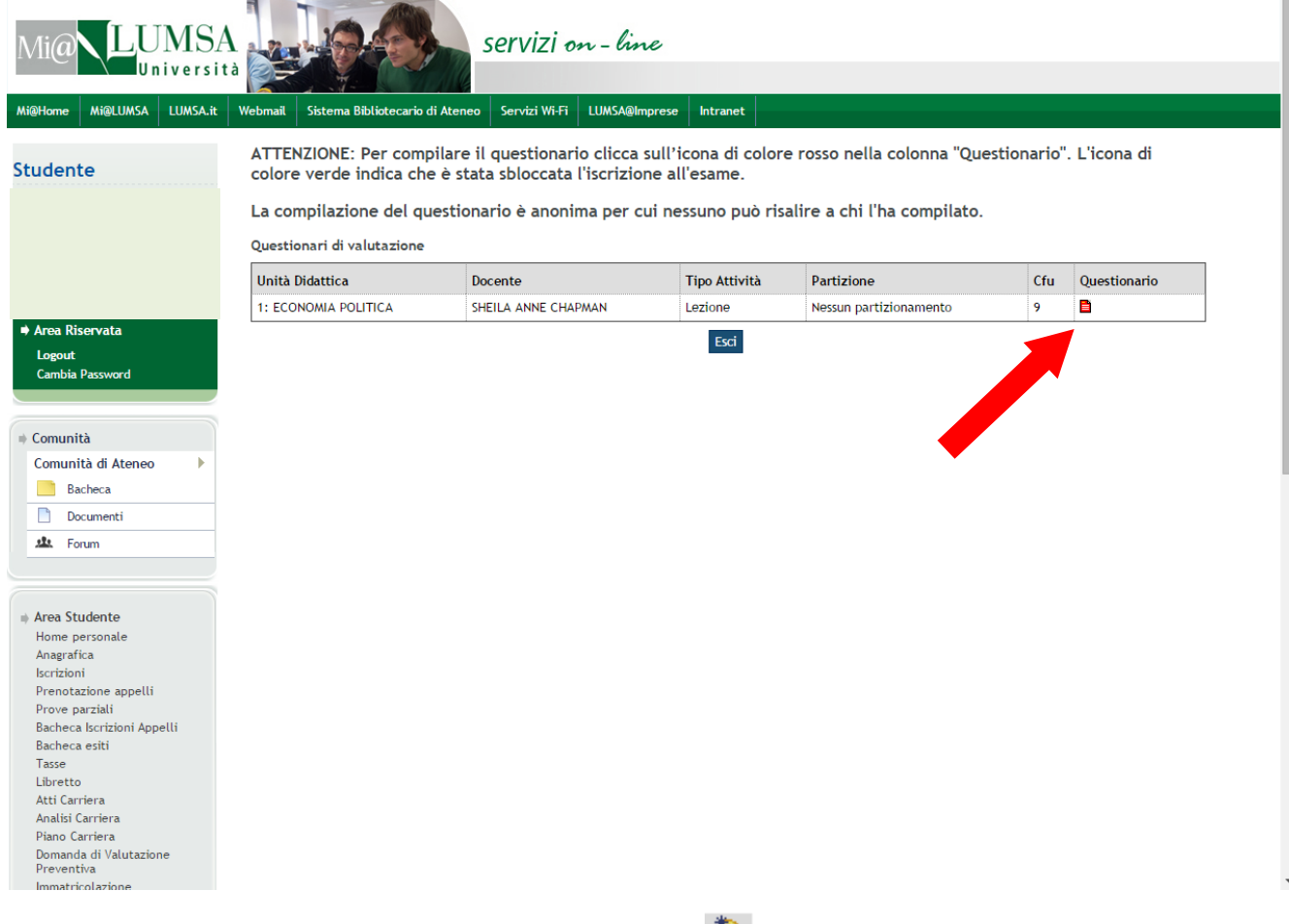

9. Per aprire il questionario **cliccate su** "NUOVO" <sup>\*</sup>

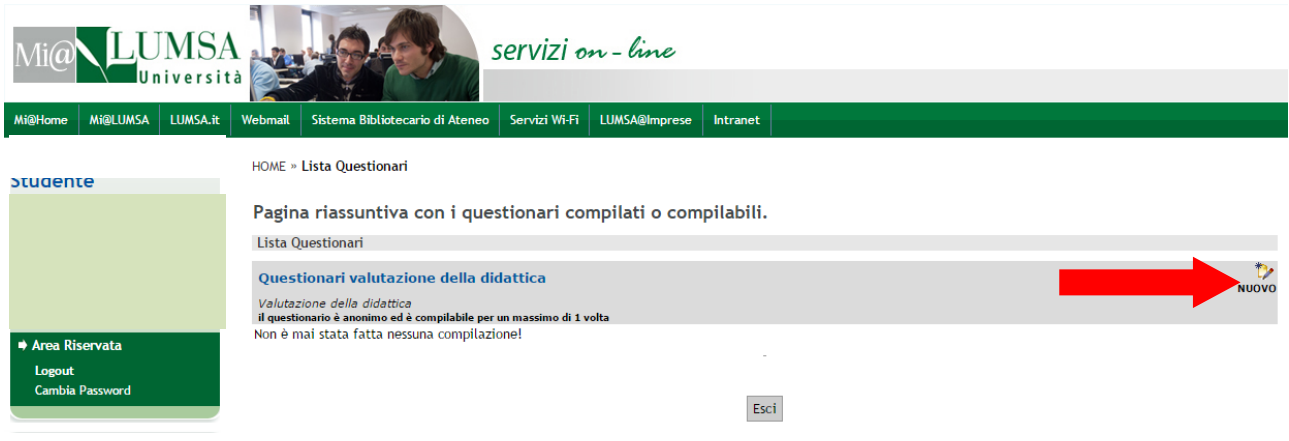

10. Appariranno quindi una serie di schermate contenenti le domande del questionario.

E' possibile muoversi all'interno del questionario utilizzando gli appositi tasti funzione:

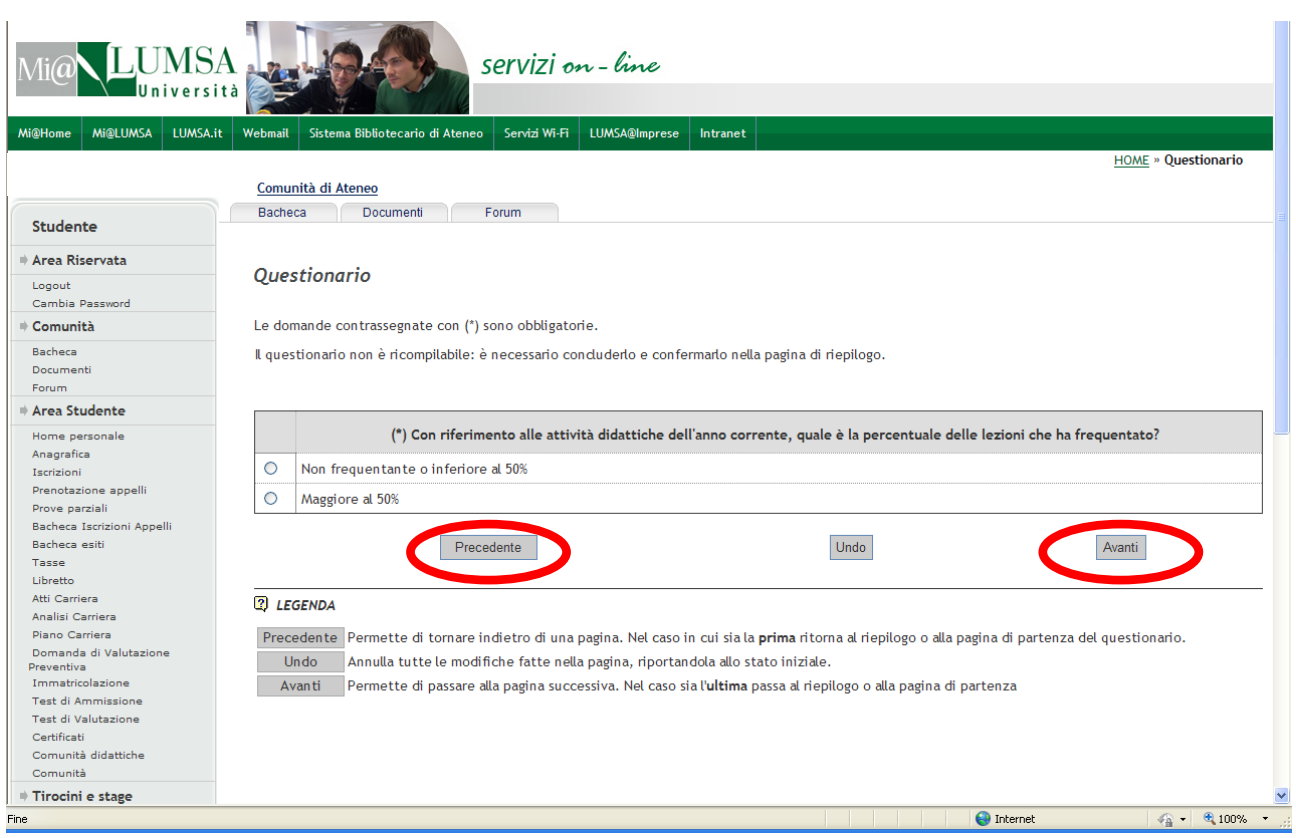

11. Al termine delle domande apparirà un riepilogo con tutte le risposte inserite.

Per modificare il questionario **cliccate su** "**MODIFICA"**.

Se si desidera correggere qualche risposta è possibile cliccare sull'icona indicata **dalla** 

freccia **in** in corrispondenza della sezione che contiene l'errore.

In questo modo il questionario dovrà essere ricompilato a partire dalla sezione scelta.

Se invece i dati risultano corretti **cliccate su** "**CONFERMA"**. Una volta confermato il

questionario non può essere più modificato.

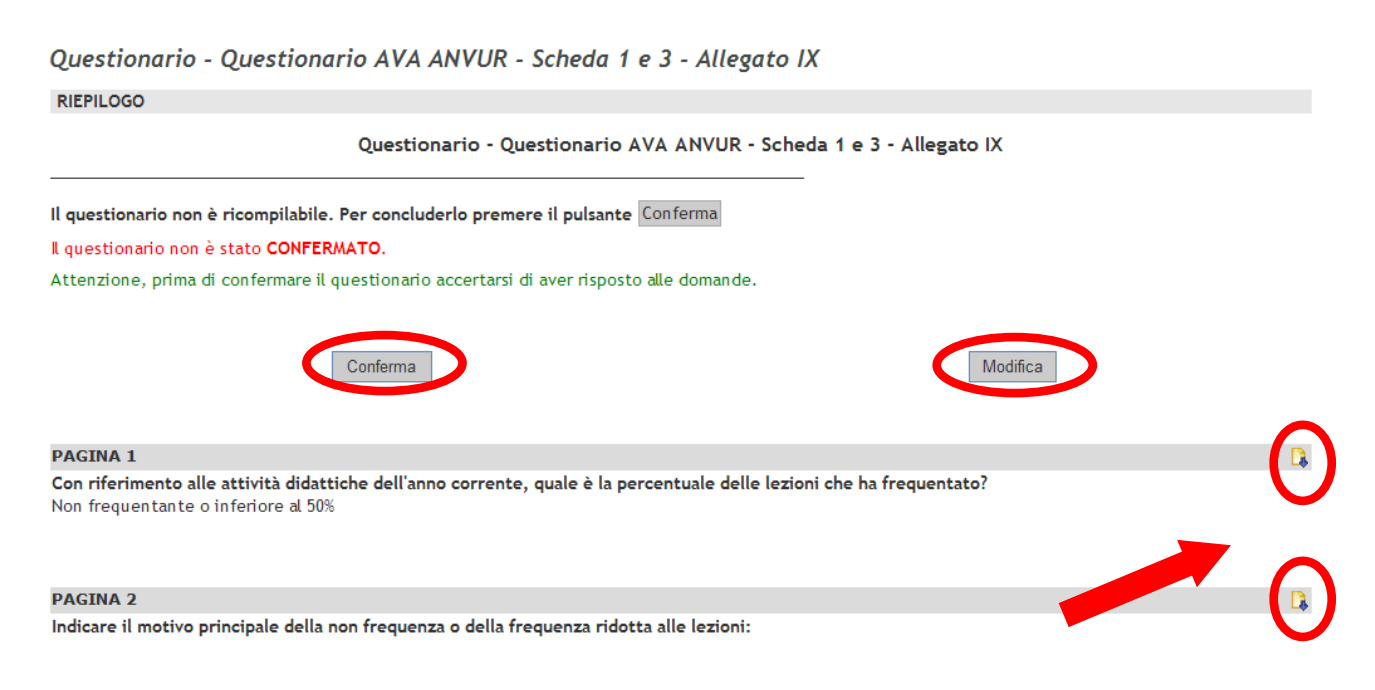

LUMSA Sistemi Informativi e Telecomunicazioni – Guida al servizio di prenotazione esami – ultima revisione 03/08/2021 Pagina 8 di 18

**Attenzione**: una volta aperto il questionario è necessario completarlo rispondendo a tutte le domande obbligatorie e confermarlo in un'unica sessione. Il sistema non permette di salvare una bozza, effettuare il logout e riaccedere successivamente al questionario parzialmente compilato.

12. Una volta confermato il questionario apparirà la schermata seguente da dove è possibile stampare il riepilogo (in formato PDF) oppure uscire cliccando su "**ESCI"**:

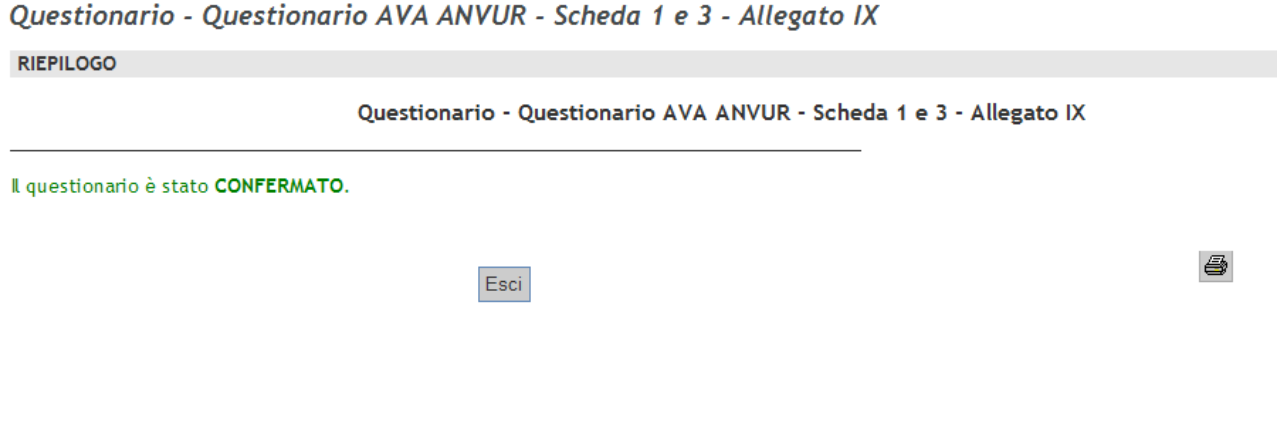

### **IMPORTANTE**

**A)**

Se l'insegnamento che si sta valutando è composto da più moduli apparirà un elenco simile alla figura seguente con i dettagli di ciascun modulo:

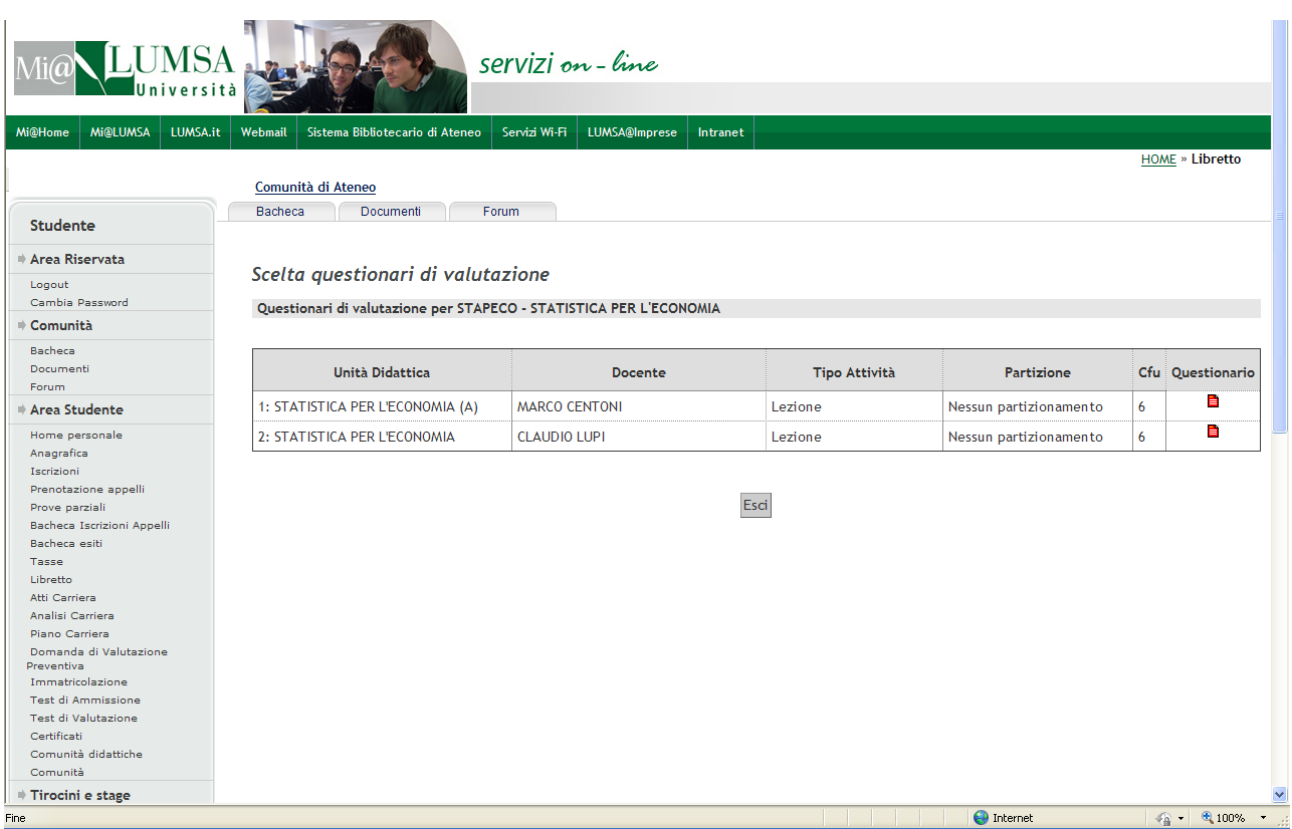

Per iscriversi all'appello è necessario procedere alla compilazione di **tutti** i questionari presenti relativi ai singoli moduli.

## **B)**

Nel caso di docenti diversi per le partizioni A-K ed L-Z è necessario compilare il questionario del docente con cui avete frequentato:

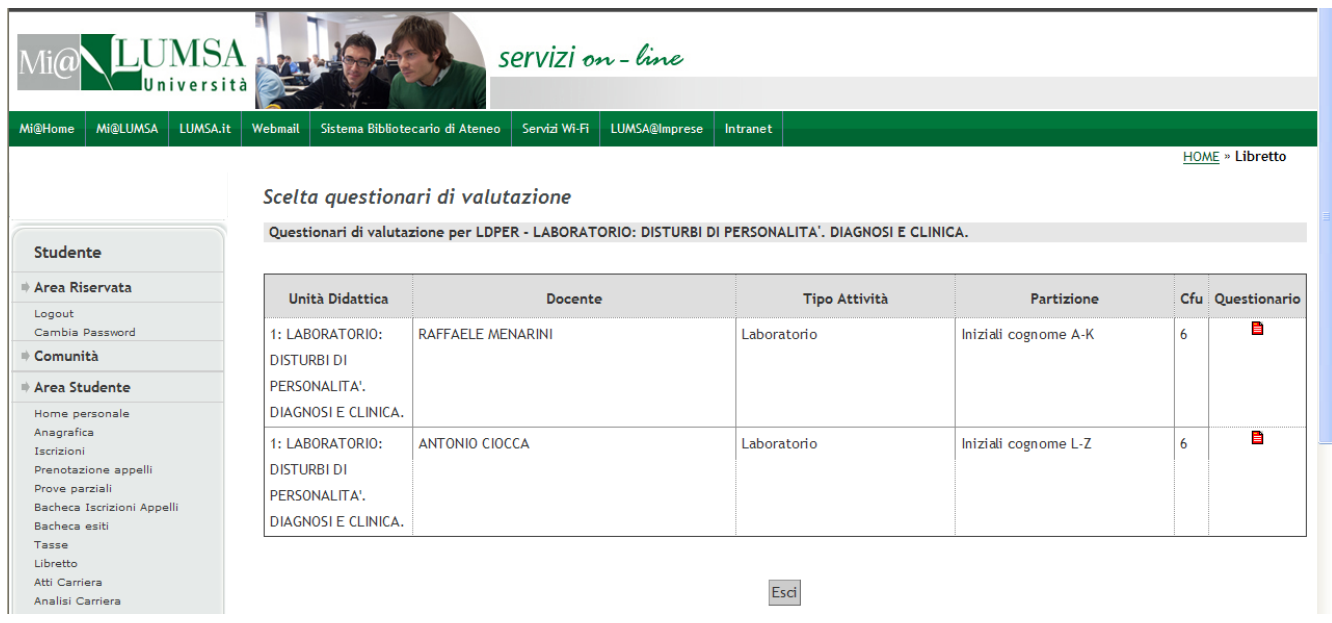

Es: "Laboratorio: Disturbi di personalità. Diagnosi e Clinica". Coloro che hanno frequentato con il prof. Menarini compileranno il questionario del gruppo A-K, coloro che hanno frequentato con il prof. Ciocca compileranno il questionario del gruppo L-Z.

Gli studenti non frequentanti compileranno il questionario del proprio gruppo (lettera iniziale cognome A-K o L-Z).

**Come procedere alla compilazione del questionario, nel CASO A): Si veda il capitolo seguente.**

# <span id="page-10-0"></span>**2. ISCRIZIONE AGLI APPELLI DI ESAME**

- 1. Aprite il vostro browser internet (es. Microsoft Internet Explorer);
- 2. Nel campo indirizzo digitate: [https://www.lumsa.it/;](https://www.lumsa.it/)
- **3.** Nella home page di [www.lumsa.it,](http://www.lumsa.it/) cliccate in alto a destra sul link **Mi@Lumsa;** vi apparirà così la home page del portale di servizio Mi@Lumsa

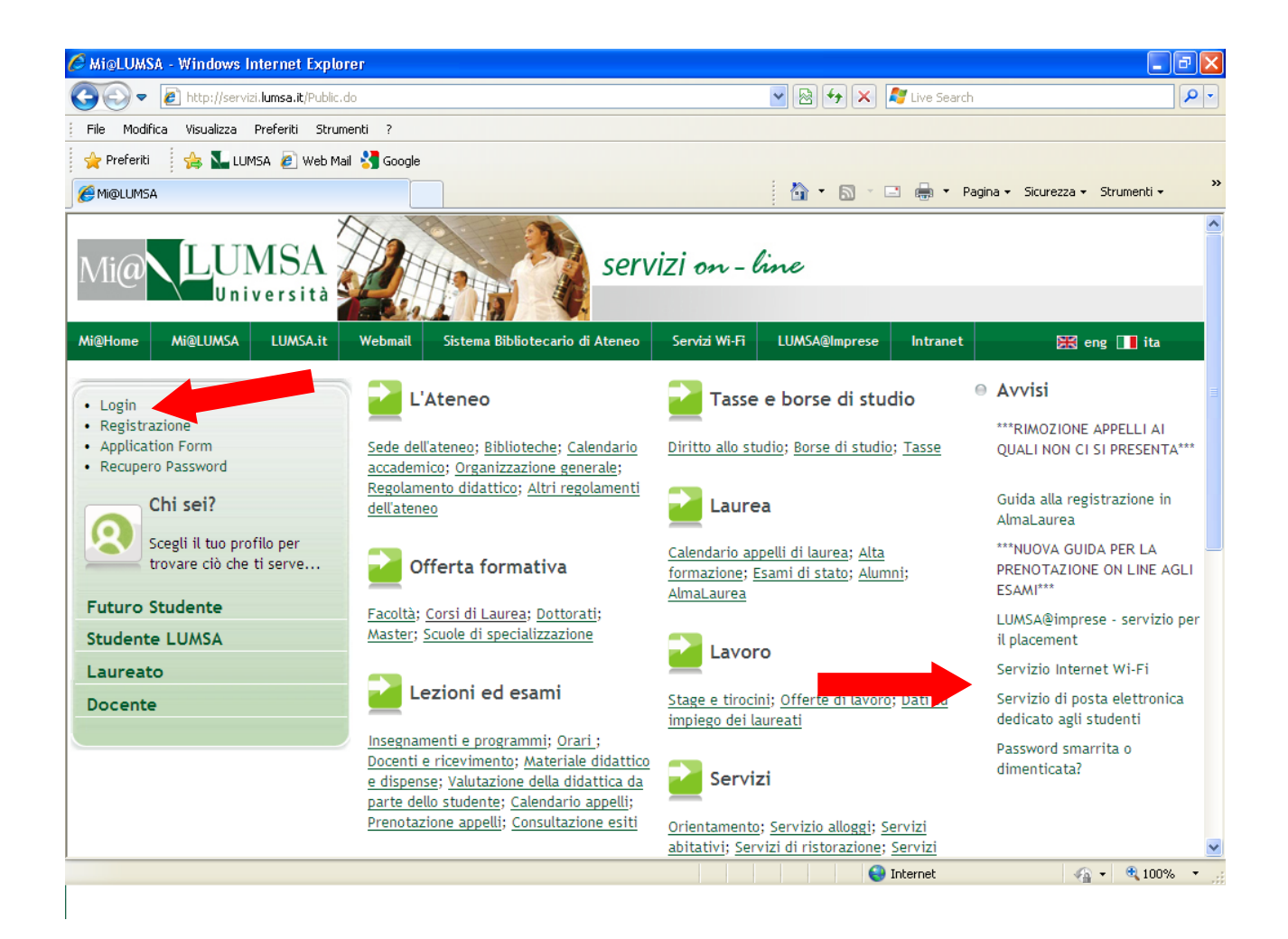

4. Cliccate su **Login.**

- 5. Inserite **"Nome utente" e "Password"** ricevuti all'atto della registrazione in Mi@Lumsa dei vostri dati anagrafici; nel caso in cui abbiate dimenticato "Nome utente" e "Password" seguite le istruzioni della apposita guida [per il recupero](https://www.lumsa.it/sites/default/files/guide/Procedura_recupero_password_Mi%40LUMSA.pdf)  [password](https://www.lumsa.it/sites/default/files/guide/Procedura_recupero_password_Mi%40LUMSA.pdf), pubblicata nella sezione "Servizi Informatici" del sito lumsa.it.
- 6. Il sistema visualizza nel riquadro centrale "Pannello di controllo" la situazione appelli. Se vi sono degli appelli prenotabili, come nel caso della figura seguente, è sufficiente cliccare sul link "prenota" per accedere all'elenco degli appelli prenotabili.

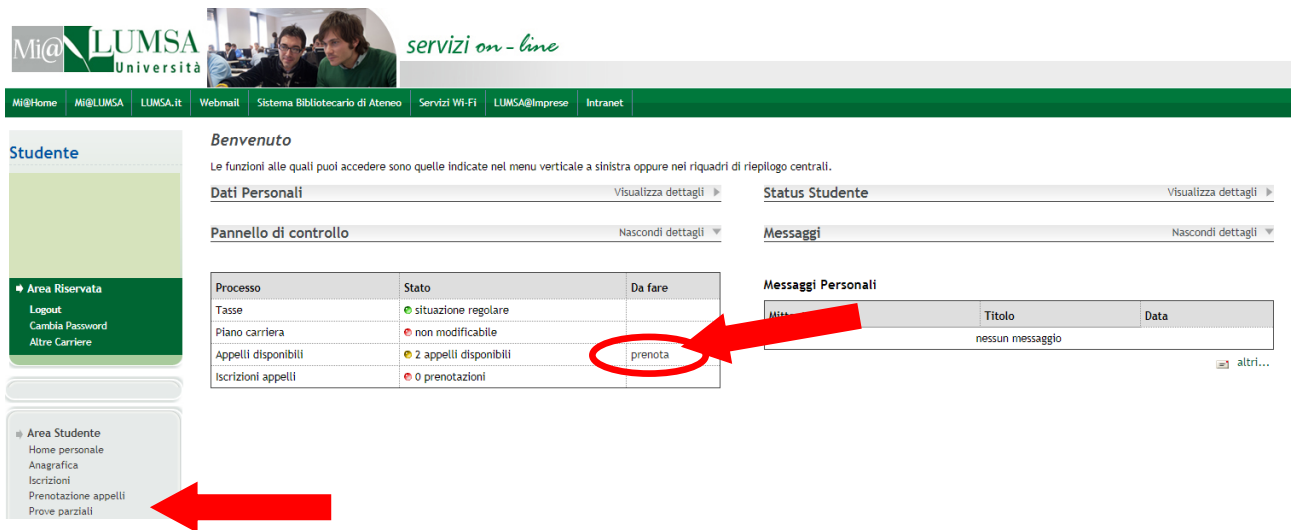

NOTA: il contatore "Appelli disponibili" conta solo gli appelli effettivamente prenotabili nel momento in cui si effettua l'accesso all'area riservata dello studente. Se lo studente desidera avere piena visibilità di appelli generati ma non ancora prenotabili, può cliccare sul link "Prenotazione appelli".

Per visualizzare le prove parziali è necessario cliccare sul link "Prove parziali".

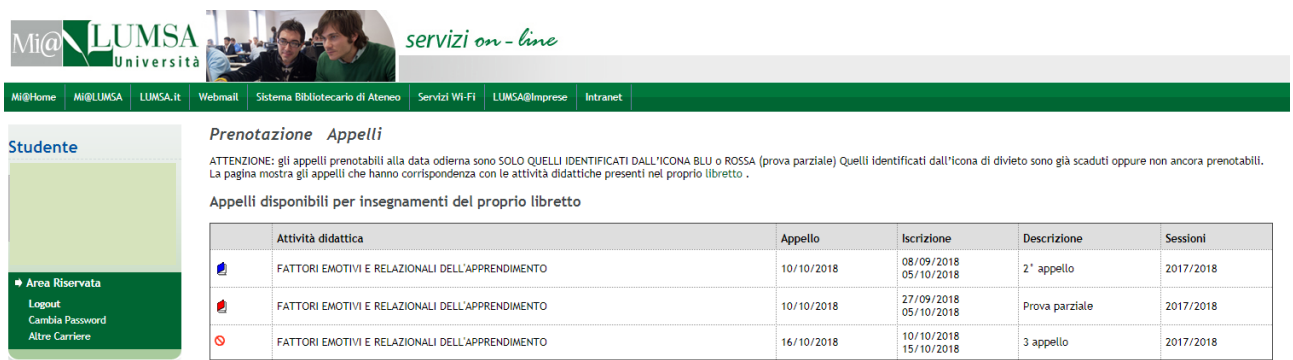

7. Il sistema visualizza una videata contenente le attività inserite nel vostro libretto elettronico e che potete sostenere. Nella medesima videata è possibile visualizzare l'intero contenuto del vostro libretto elettronico, attraverso il link "libretto".

- 8. Per effettuare la prenotazione all'appello è necessario selezionare l'attività didattica per la quale si desidera prenotarsi; ciò si realizza cliccando sull'icona <sup>di</sup> o sull'icona 2 della prova parziale.
- 9. Gli appelli in cui compare il simbolo  $\circ$  non sono prenotabili in quanto non si ricade ancora nei termini di prenotazione previsti (colonna Iscrizione)
- 10. **Per effettuare la prenotazione all'appello è necessario preventivamente compilare il corrispondente questionario di valutazione.** Si veda a tal proposito quanto descritto nel capitolo 1).
- 11. Il sistema visualizza la videata dell'appello; in tale videata sono presenti le informazioni di dettaglio relative all'appello selezionato:

*Data Appello (\*)*

*Docente che presiede l'appello (\*\*)*

*Stato di frequenza (\*\*\*)*

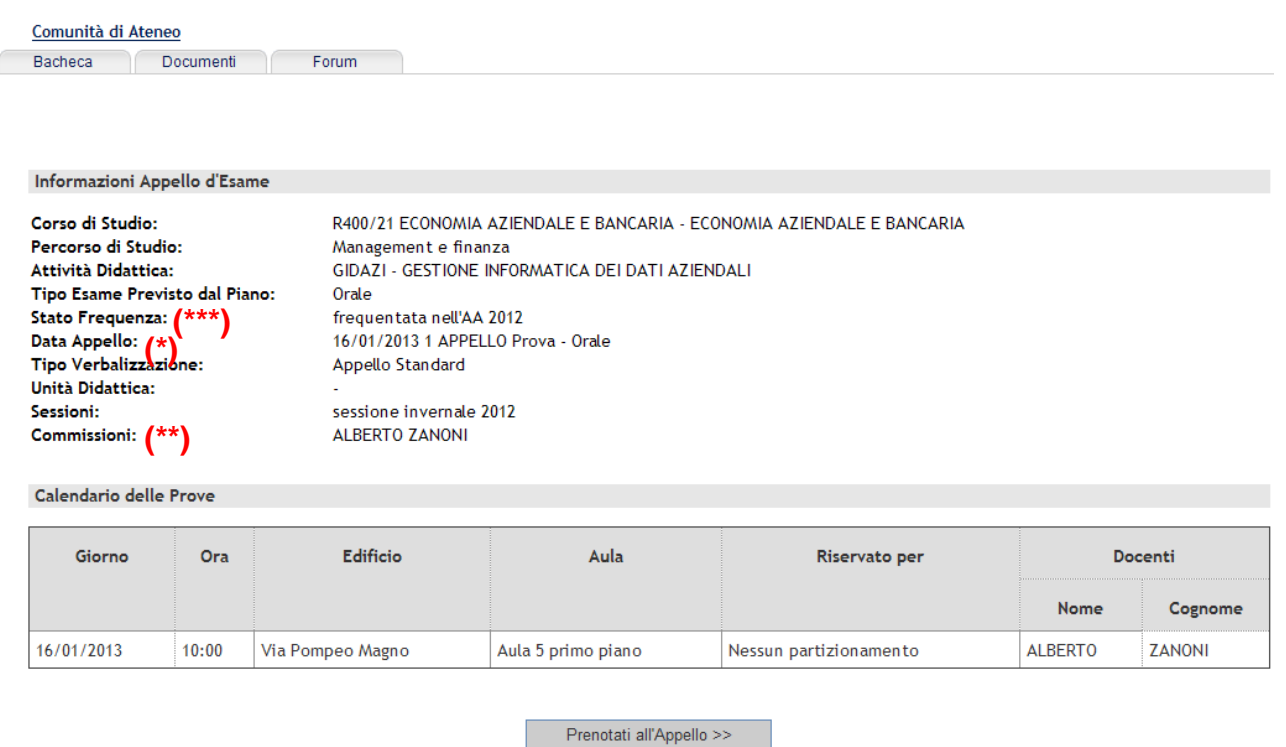

## Cliccare sul tasto **"Prenotati all'Appello >>"**

12. Per alcuni esami di lingua è necessario inserire il livello della lingua selezionandolo dal menù a tendina:

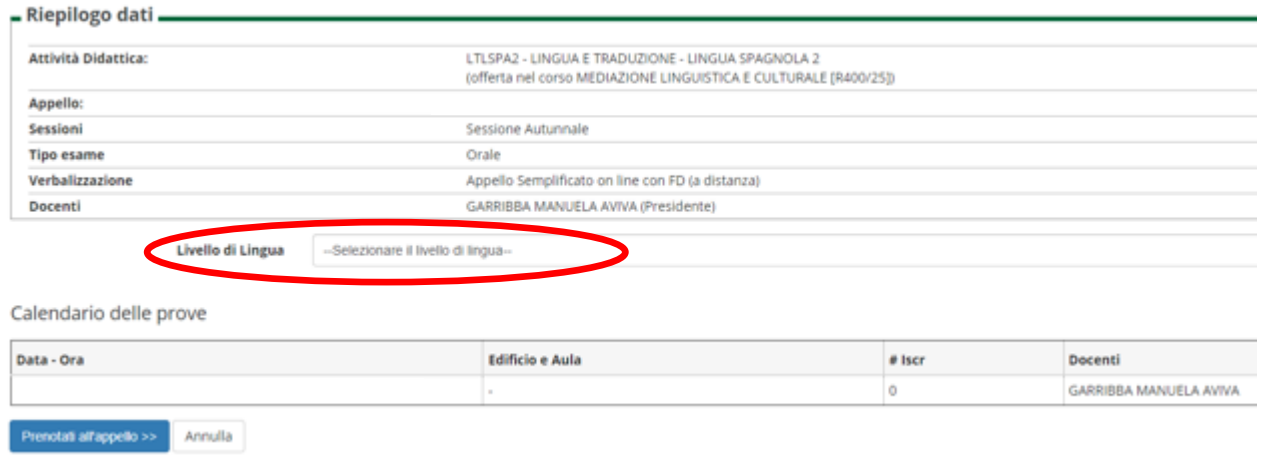

# 13. Confermare la prenotazione cliccando sul tasto "**Conferma Prenotazione** >>"

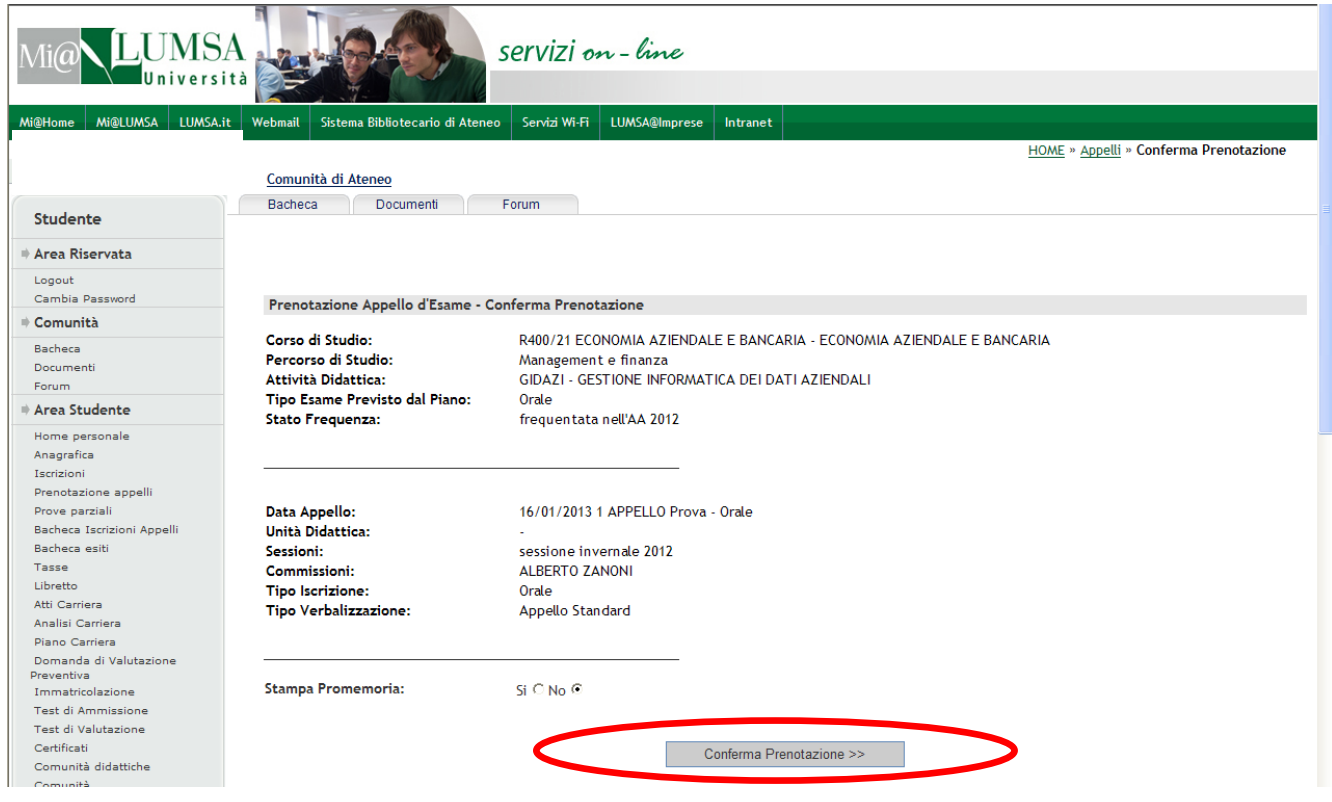

14. Il sistema fornisce la conferma della avvenuta prenotazione attraverso la seguente videata:

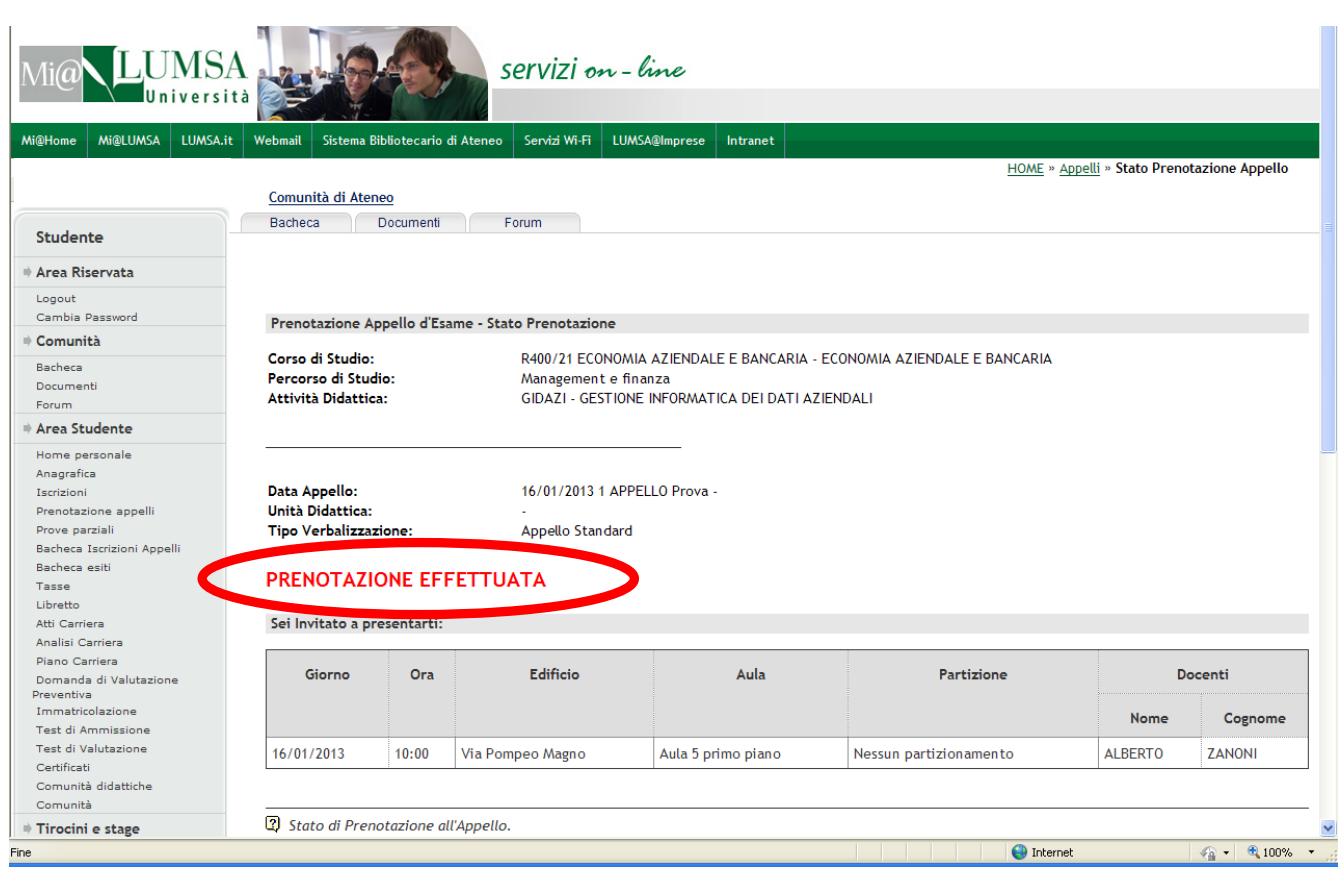

15. Cliccando sul link **Bacheca Iscrizioni Appelli** si possono visualizzare tutte le prenotazioni effettuate. Nel caso in cui si voglia procedere alla eliminazione di una prenotazione, perché effettuata per sbaglio o nel caso in cui non si voglia più sostenere l'appello, è possibile farlo agendo sull'icona  $\mathsf{\times}$ .

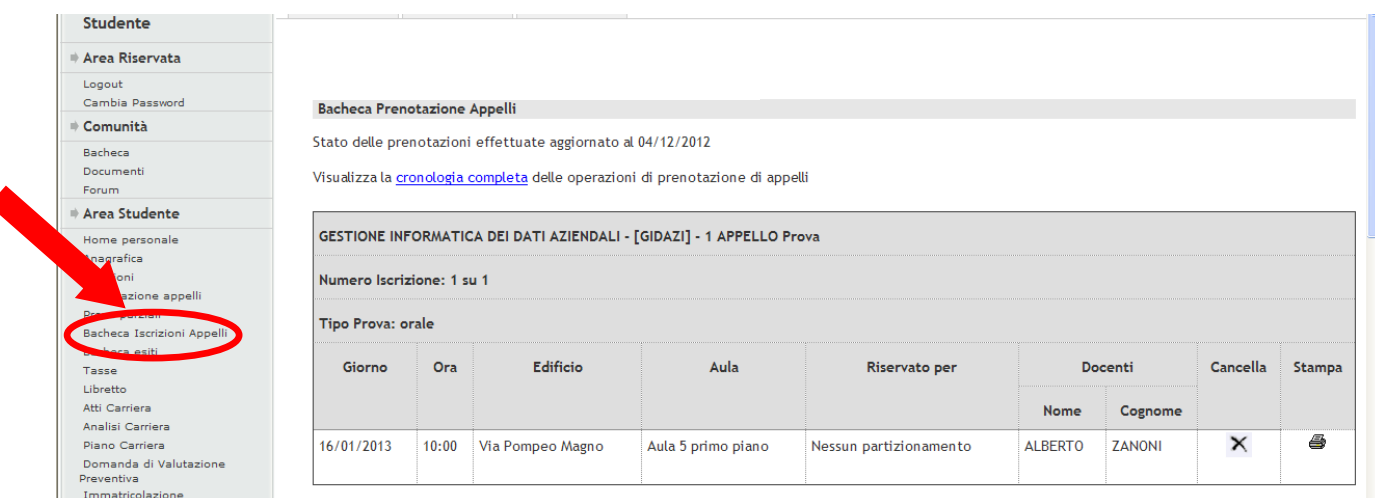

## **IMPORTANTE**

**A)**

È possibile prenotare solo le attività del libretto elettronico che risultano nello stato "F" (FREQUENTATO).

## **B)**

Per portare a compimento il processo di prenotazione, è necessario che lo studente sia in regola con le tasse; in caso contrario, il sistema non consente la prenotazione e visualizza la seguente schermata. In tal caso, lo studente è tenuto a chiarire la propria posizione amministrativa presso gli uffici competenti (Segreteria Studenti e/o Economato).

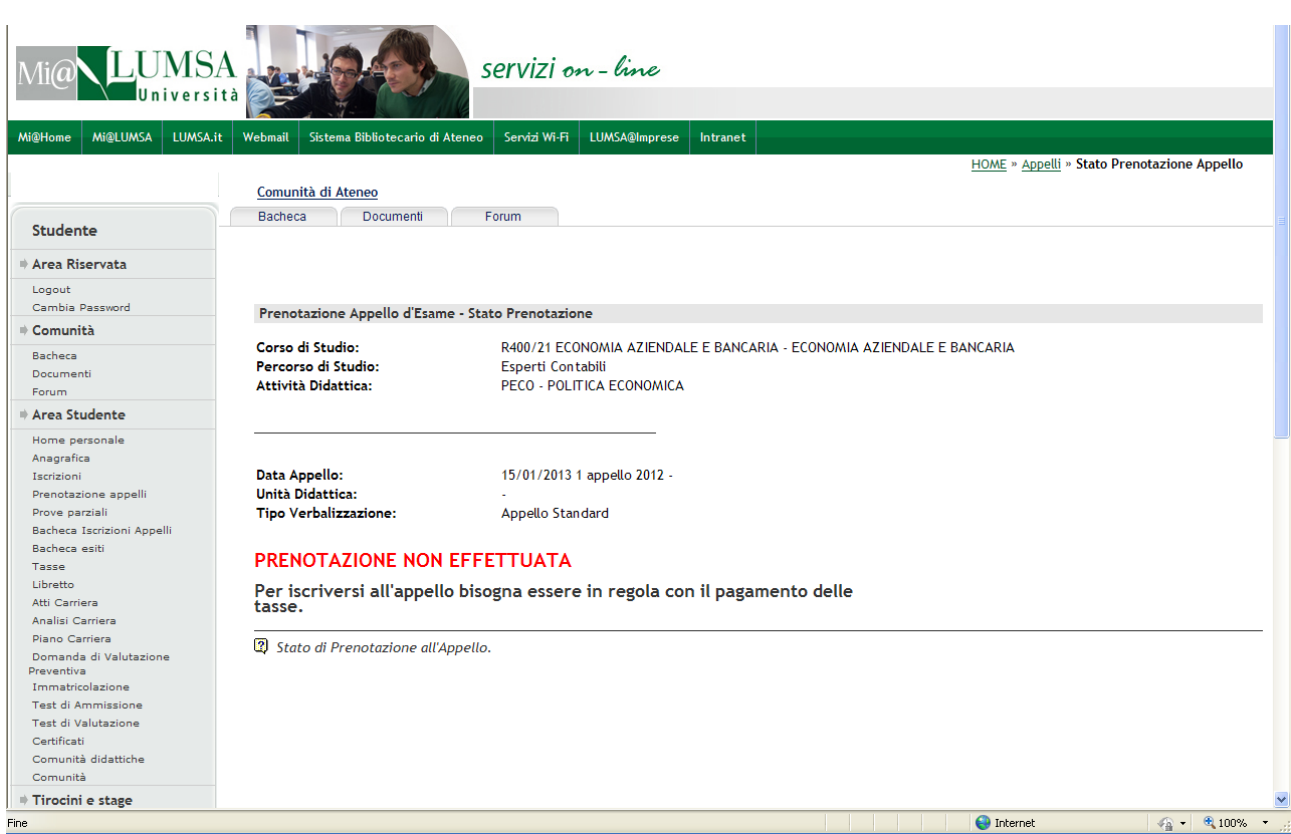

# **C)**

**Per portare a compimento il processo di prenotazione all'esame, è necessario che lo studente abbia compilato il relativo questionario di valutazione della didattica**; in caso contrario, il sistema non consente le prenotazione e visualizza la seguente schermata:

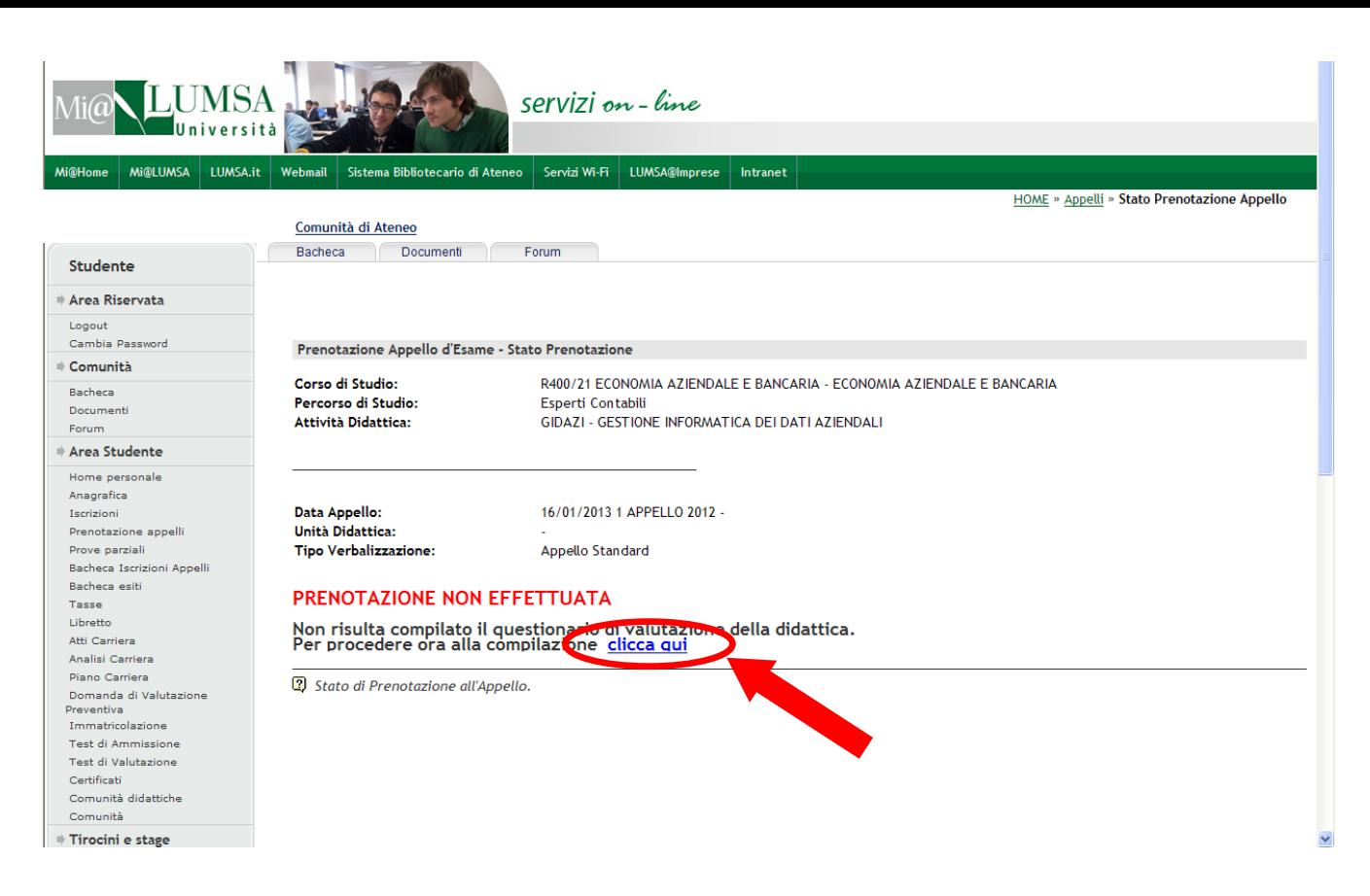

In questo caso è sufficiente cliccare sul link indicato dalla freccia per procedere alla compilazione del questionario. Dopo la compilazione del questionario (si veda a tal proposito quanto descritto nel capitolo 1) l'iscrizione all'appello risulterà **sbloccata**.

**D)**

**Si avvisano gli studenti che non verranno ammessi a sostenere gli esami senza prenotazione**; nell'eventualità in cui non riescano a prenotarsi devono inviare una mail alla segreteria del proprio Dipartimento ( [scienze.umane](mailto:scienze.umane@lumsa.it)@lu[msa.it,](mailto:scienze.umane@lumsa.it) [gepli@lumsa.it,](mailto:gepli@lumsa.it) [palermo@lumsa.it;](mailto:palermo@lumsa.it) [segreteria.taranto@lumsa.it\)](mailto:segreteria.taranto@lumsa.it) entro la data di scadenza della prenotazione dell'esame, indicando l'esame al quale si vogliono prenotare, il docente con cui lo devono sostenere, per quale motivo non riescono a prenotarsi on line e devono dichiarare, sotto la loro responsabilità, di essere in regola con il pagamento delle tasse universitarie, pena l'annullamento dell'esame stesso.

In caso di **problemi tecnici** (malfunzionamento della procedura di prenotazione) contattare il supporto tecnico alla casella di posta elettronica [supp\\_tec\\_prenotazioni@lumsa.it](mailto:supp_tec_prenotazioni@lumsa.it) specificando

COGNOME E NOME MATRICOLA ATTIVITA' DIDATTICA CHE SI INTENDEVA PRENOTARE TIPO DI MALFUNZIONAMENTO TECNICO RISCONTRATO.

Sono esempi di malfunzionamento tecnico:

- a. L'impossibilità di visualizzare il sito web;
- b. Il malfunzionamento generico;
- c. L'impossibilità di visualizzare parte della pagina;
- d. Server non raggiungibile;
- e. Sessione scaduta.